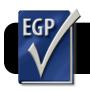

# Easy Grade Pro 4: MobileMe Website Reports

# Introduction

The Website Reports feature of Easy Grade Pro allows you to publish your grades online for students and parents to access. This set of instructions guides you through the process of publishing website reports on Apple's MobileMe service. Before you begin, make sure you are logged into the wireless.

# Set Student Passwords

- 1. It is important to set passwords so that your students' grades remain private. To begin, click the **Chart** menu, then **Student**.
- Give each student a unique password in the Password column. You may set the same passwords they already use to access the Internet, or you can assign your own set of unique passwords.

| Sc | ore Attendance Seating                         | Student A | ssignment Stand | ard            |          |  |
|----|------------------------------------------------|-----------|-----------------|----------------|----------|--|
|    | Quarter 2: Reading 🔒 📧 🕞 🦳 🗣 🕼 🖓 💭 🖬 🗛 🗤 🛞 🔛 ? |           |                 |                |          |  |
| •  | 11 of 11 Students                              | Status    | Language        | Grade Scale    | Password |  |
| 1  | Bradford, Karen                                | Active    | English         | Standard Scale | br3421   |  |
| 2  | Brown, Jonathan                                | Active    | English         | Standard Scale | br3491   |  |
| 3  | Chu, Jeff                                      | Active    | English         | Standard Scale | password |  |
| 4  | Goodman, Michael                               | Active    | English         | Standard Scale | password |  |
| 5  | Gustavson, Peter                               | Active    | English         | OSU Scale      | password |  |
| 6  | Haynes, Terri                                  | Active    | English         | Standard Scale | password |  |
| 7  | Kramer, Jennifer                               | Active    | English         | Standard Scale | password |  |
| 8  | Radcliffe, Missy                               | Active    | English         | Standard Scale | password |  |
| 9  | Robinson, LaTonya                              | Active    | English         | Standard Scale | password |  |
| 10 | Taylor, Roger                                  | Active    | English         | Standard Scale | password |  |
| 11 | Kendricks, Allison                             | Active    | English         | Standard Scale | password |  |
| 12 | ADD STUDENT +                                  |           |                 |                |          |  |
| 13 |                                                |           |                 |                |          |  |
| 14 |                                                |           |                 |                |          |  |

3. Click the **Chart** menu, then **Score**, to return to your student grading screen.

## **Connect to Your MobileMe Account**

- 1. Click on the smiling Finder icon in your Dock.
- 2. Select the Go menu.
- 3. Select iDisk.
- 4. Click on My iDisk.
- 5. Enter your MobileMe name and password if prompted.
- 6. Your iDisk's contents will appear. You are now connected and ready to use your your MobileMe account when you export your site.

### **Export Your Grade Website**

- 1. Select the File menu, then Email/Internet....
- 2. In the Action menu, select Create Website Reports.
- **3.** In the **For** menu, choose whether you wish to publish only the selected class, all classes in the selected term, or only selected students.
- 4. In the Options tab, change settings as desired. For example you can choose which data to include in your published grades (attendance, etc.), set a personal greeting, and more. Security Note: Edline, the creator of Easy Grad Pro, makes

the following recommendation: "For the greatest security, we recommend that you either turn off the Include Student Title Data option or that you set the Student Identifiers option to Omit for Security. This will help ensure that, even if a report is hacked, the identity of the student will remain unknown."

- 5. Click the Create button, then OK.
- You will be asked where to save your exported grades. Select your iDisk.
- 7. In your iDisk, open the Web folder.
- 8. Open the Sites folder.
- If you do not already have a folder called grades inside of Sites, create one by clicking the New Folder button.
- **10.**Click the **Save** button. Do not change the name of the "index.html" file that is being saved.
- **11.**Click **Replace** if you are asked whether you wish to replace your existing grades site.
- 12. Your site will be published and should now be accessible at the address below. Try visiting it in Safari or Firefox. (Replace "username" with your actual MobileMe email name.) http://web.me.com/username/grades

### Link from iWeb (optional)

- 1. Create a button or some text in iWeb, labeled "click here for grades" or something similar. Exact wording is up to you.
- 2. Make sure your button and/or text it is highlighted.
- 3. Click the blue "i" Inspector button.
- 4. Click the Link inspector button, which is a blue circle with a white arrow inside.
- 5. Check the box Enable as a hyperlink.
- 6. Select Webpage from the Link To: menu.
- 7. Enter the address of your grades.
- 8. Save and publish your iWeb site.

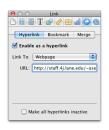

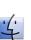